### **■理英会正会員 保護者の皆様**

# **「Zoom」の使い方**

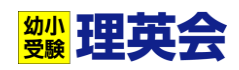

「Zoom(ズーム)」は、スマホやパソコンで顔を見ながら対話ができる便利で簡単なシステムです。 **理英会**では、非常事態への備えや学習効果を高めるために、今後このシステムを活用していきます。 各ご家庭では使用するための準備(アプリのインストール)が必要となりますので、ご協力をお願いします。

### **(1).準備していただくもの**

**インターネットにつながっている、スマートフォン・タブレット・パソコンのいずれか** ※スマートフォン・タブレットをお使いになる場合は **Wi-Fi 環境があることが受講条件**となります

カメラ無し、スピーカー無しのパソコンをお使いになる場合

→「マイク付きのヘッドフォン(ヘッドセット)」と「WEB カメラ」をご用意ください。

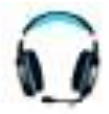

←「ヘッドセット」大手通販では 2,000 円くらいからあります。 パソコンと接続できる(USB など)ものをお選びください。

←「Web カメラ」大手通販では 1,000 円未満からあります。パソコンと接続で きる(USB など)ものをお選びください。

※機材選びに不安のある方は、家電量販店などで「パソコンの機種」を伝えた上で、「『Zoom』に必要な最低限のヘッドセットとカ メラは?」とご相談ください。

# **(2). スマートフォン・タブレットをお使いになる場合**

【参考動画】「Zoom」公式サイト > スマートフォンから Zoom ミーティングに参加する方法 [https://zoomy.info/zoom\\_perfect\\_manual/joining/with\\_smartphone/](https://zoomy.info/zoom_perfect_manual/joining/with_smartphone/)

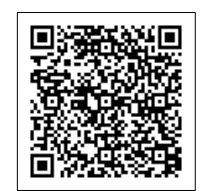

### **①アプリをインストールする**

「iPhone・iPad」→「App Store」

「android」→「Play ストア」

- ① アプリを探す 検索欄に「Zoom」と書き込み検索開始
- ② 検索リストから

「Zoom Cloud Meetings」を選んで 「インストール(iPhone)」「入手(android)」をタップ →インストール開始 →終了

#### **②WEB 個別に参加する ※「サインイン」は不要です**

- ① アプリを「開く」(アイコンをタップ)
- ② 「ミーティングに参加」をタップ ※「サインイン」は不要です
- ③ 「ミーティング ID」 の入力→事前に送られてきた「ミーティング ID」という「10 桁(または 9 桁)の数字」を入力
- ④ 「お子さまのお名前」を入力→「会議名で参加」の下の欄に「お子さまの名前(ひらがなフルネーム)」を入力 ※名前を入力せずに参加することもできますが、講師がお子さまのお名前を確認できないため、ご協力ください
- ⑤ ミーティングに参加→「ミーティングに参加」をタップ
- ⑥ (初回のみ)Zoom 通信への許可を聞いてきます →「許可(iPhone)」「了解(android)」をタップ
- ⑦ 「カメラへのアクセス」の許可を聞いてきます →「OK(iPhone)」「許可(android)」をタップ
- ⑧ 「ビデオプレビュー」が表示されます →「ビデオ付きで参加」をタップ
- ⑨ 「マイクへのアクセス」を聞いてきます→「OK(iPhone)」「許可(android)」をタップ
- ⑩ 「オーディオ(音)」を聞いてきます →「インターネットを使用した通話(iPhone)」「オーディオ→デバイスオーディオを介して 通話(android)」をタップ
- ⑪ これで Zoom のミーティングルームへ接続完了です
- ⑫ 担当講師がミーティングルームへの「招待」をしますのでお待ちください。楽しい WEB 個別を始めましょう!

## **(3). パソコンをお使いになる場合**

【参考動画】「Zoom」公式サイト > パソコンで Zoom ミーティングに参加するには何が必要? [https://zoomy.info/manuals/what\\_is\\_zoom/](https://zoomy.info/manuals/what_is_zoom/)

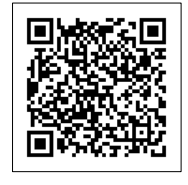

#### **①「Zoom ミーティング – Zoom」のページを開く**

- ① ページを探す 検索欄に「Zoom」と書き込み検索開始
- ② 検索リストから「Zoom ミーティング Zoom」を選んでクリック
	- https://zoom.us/jp-jp/meetings.html

#### **②WEB 個別に参加する ※「サインイン」は不要です**

- ① 画面上部の「ミーティングに参加する」をクリック ※「サインイン」は不要です
- ② 「ミーティング ID」 の入力→事前に送られてきた「ミーティング ID」という「10 桁(または 9 桁)の数字」を入力

(初回のみ)自動的にアプリがインストールされます。

次回からは「招待 URL」をクリックまたは「ミーティング ID」の何らかで参加できます。

- ③ (Zoom アプリのダウンロード画面) 表示「数秒後にダウンロードが開始されます」(しばらく待つ)
- ④ (画面左下)「Zoominstaller.exe」が表示されます
- ⑤ 「Zoominstaller.exe」をクリック →Zoom アプリのインストール開始 →完了
- ⑥ (ビデオプレビュー画面)「ビデオ付きで参加」クリック
- ⑦ (初回のみ) オーディオについて 「(画面下)ミーティングへの参加時に・・・」チェック
- ⑧ 「コンピューターでオーディオに参加」クリック
- ⑨ これで Zoom のミーティングルームへ接続完了です
- ⑩ 担当講師がミーティングルームへの「招待」をしますのでお待ちください。楽しい WEB 個別を始めましょう!

手動でアプリをインストールする場合は「Zoom ダウンロードセンター」 こちらからどうぞ ↓↓↓↓ https://zoom.us/download

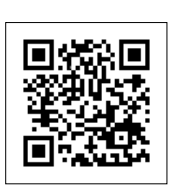

# 「Zoom」インストールに関するお問い合わせは、理英会運営部まで

どんちゃか幼児教室・理英会 運営部 サポートセンター (月)~(金)10:00-18:00

〒221-0056 横浜市神奈川区金港町 5-32 ベイフロント横浜 5F

### **TEL: 045-441-7149**